### Create an account

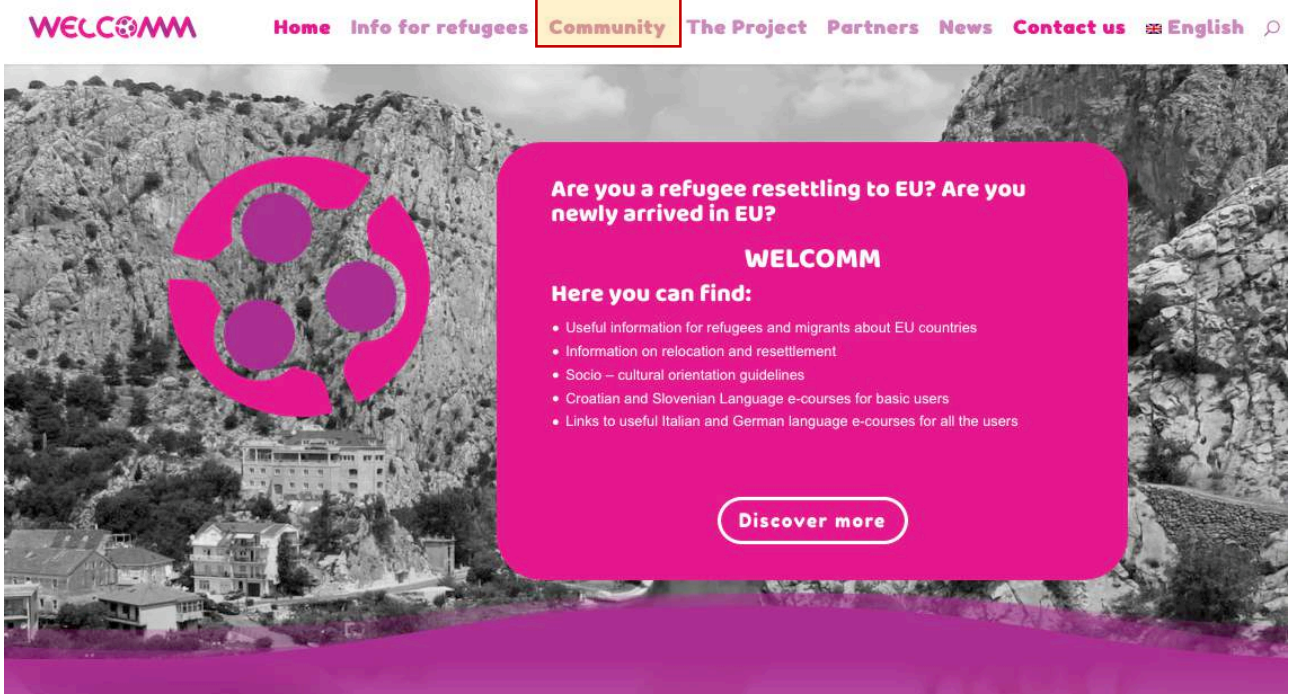

In order to create an account on the Community Platform, click on "Community" on the main menu of the webpage.

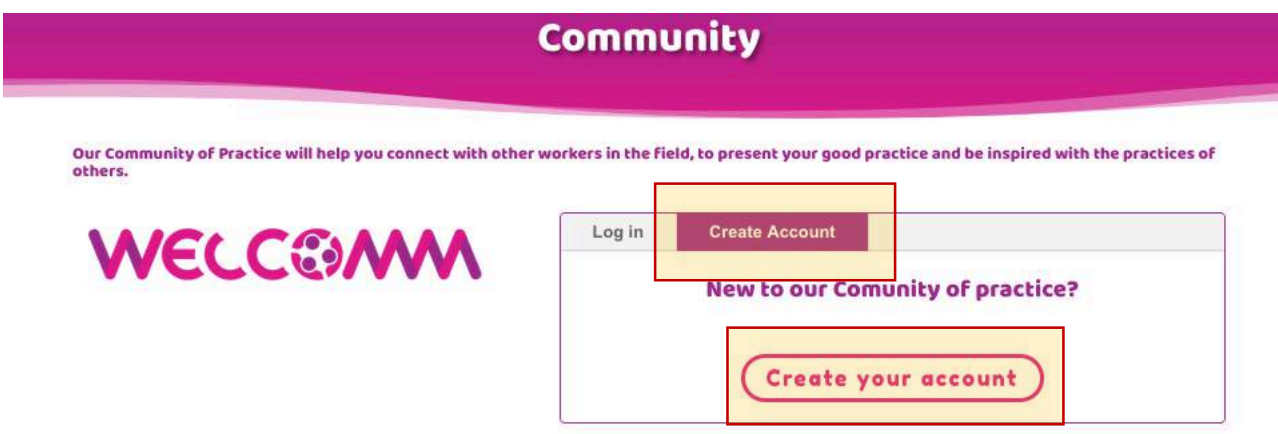

If you are new to our Community of practice, choose tab Create account, and click the Create your account button. This will lead you to next page with a form to fill in, as shown on the next image.

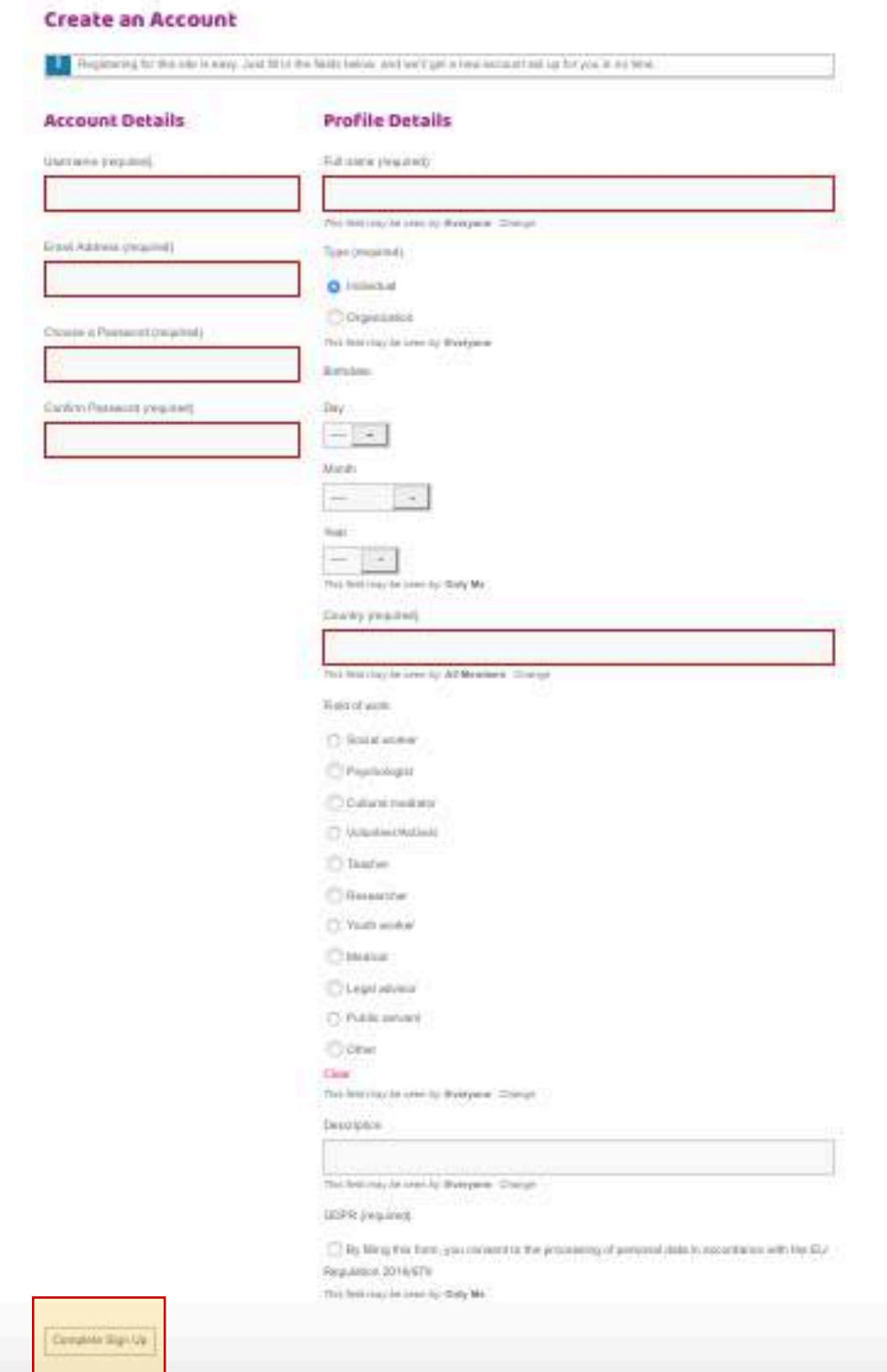

Once the form is complete, click the button "Complete Sign up". You will receive a confirmation email to the email address used to create the account. Click the link in email message to complete creation of the account. After this your account will be created and ready to use.

# Login into your account

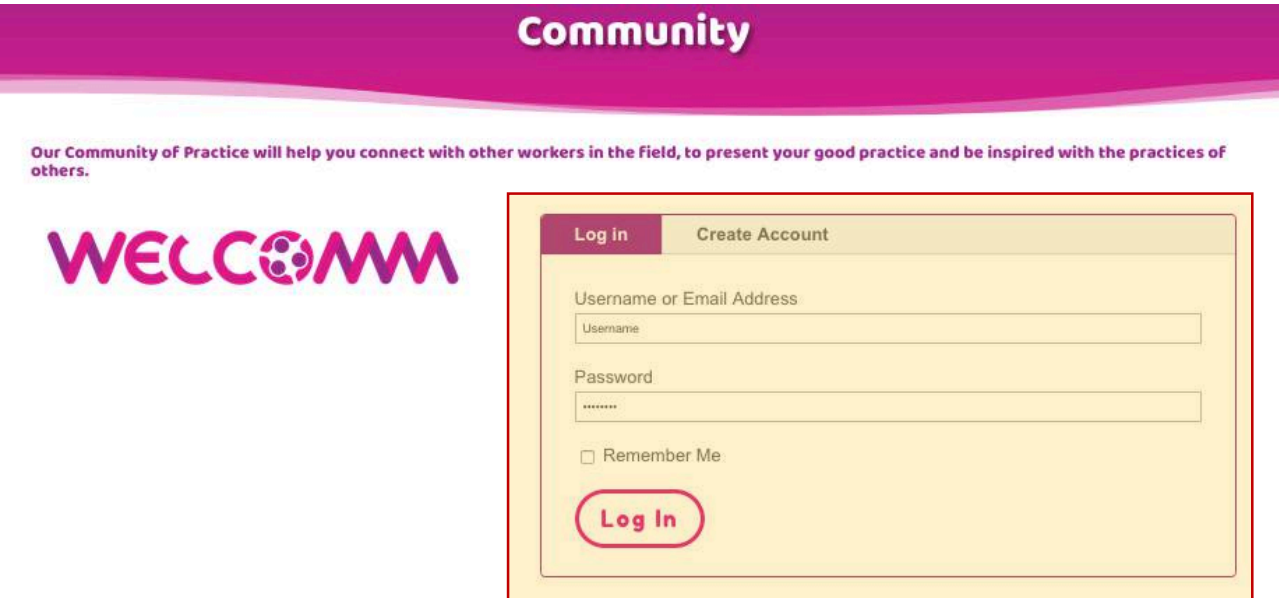

Once your account is created and validated, you can access again to the Community page through the Log in tab on the menu and insert your username or email address and password and click on "Log In" button.

If the credentials are correct you will be redirected to the activity page of the WELCOMM Community, where you can see the last activities inside the community.

In the right sidebar you will see the navigation menu, where you can go through all the parts of the community.

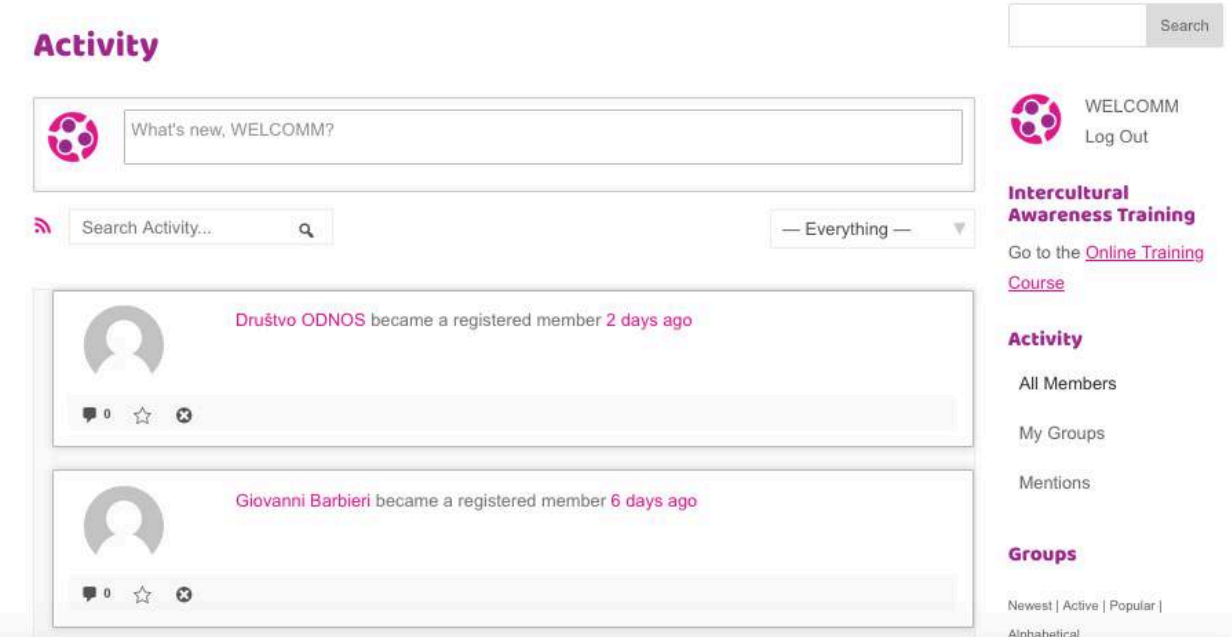

## Edit your profile

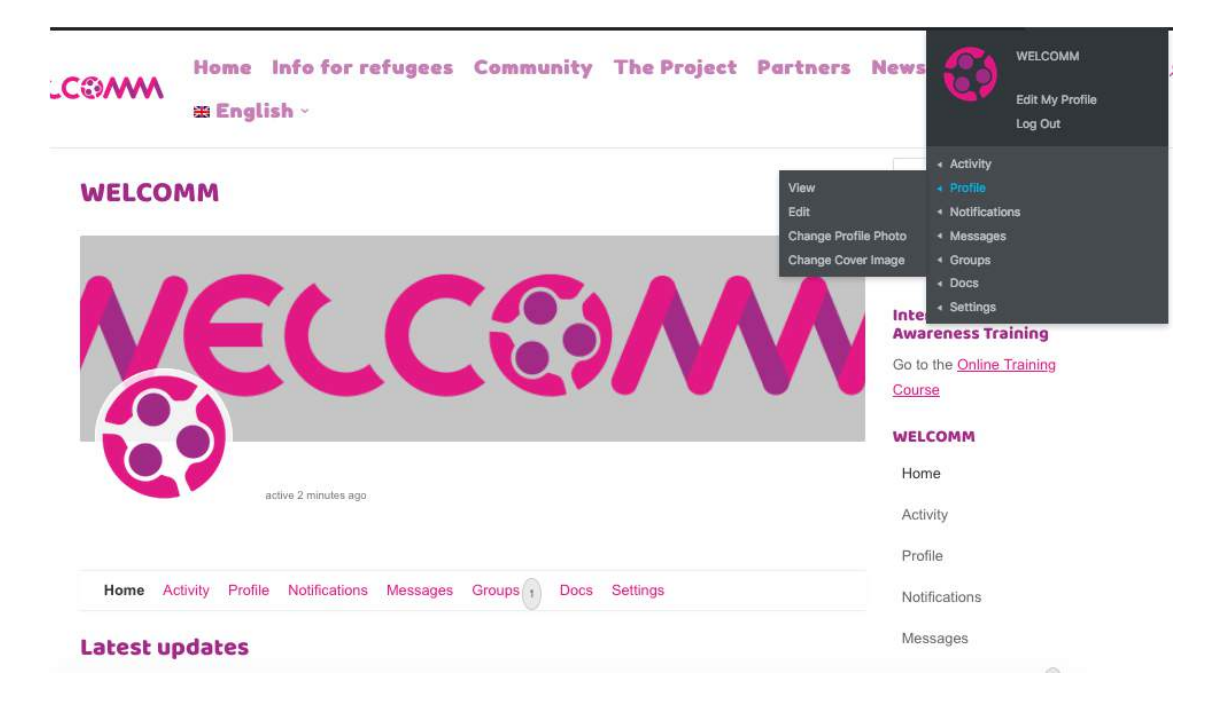

When you are logged in you will see a new menu bar on the top where you can access all the options on your profile.

If u want to change any information, you can access your profile edition page clicking on "Edit" under the "Profile" submenu.

Here you will see all the information present on your profile, and also the possibility to change your profile picture and the cover image of your profile page.

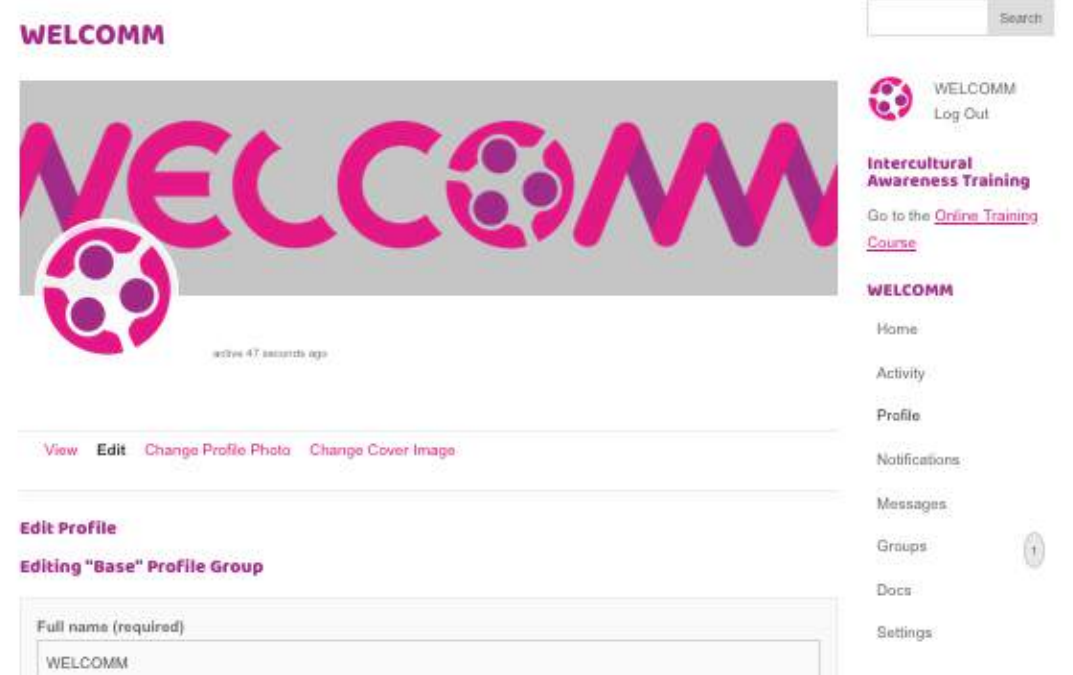

### Groups

Groups are a way to organize the information and also be part of groups inside the community that will discuss different topics. If you click the Groups menu on the Top bar or in the right Sidebar you will access the Groups main page.

In this page you will see all the groups and in the right sidebar you can filter by "All groups", "My groups" or Create a new group on your own, setting the name, description, permissions.

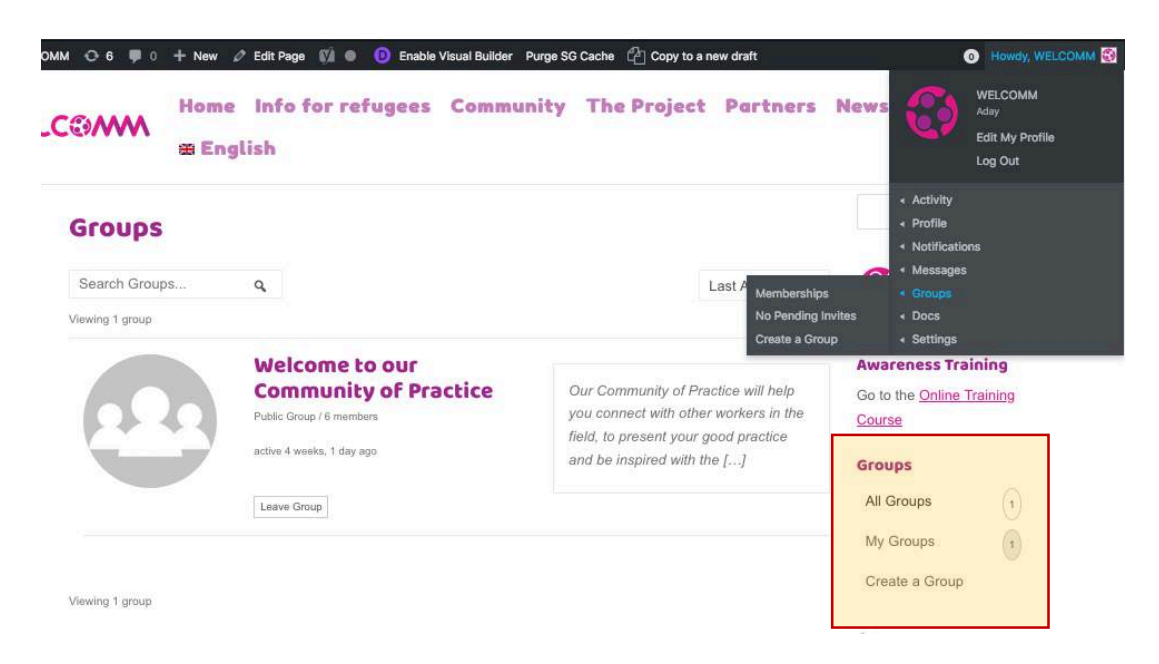

When you access a group you can share your thoughts inside the group with the rest of the members and also share documents or see the ones already linked inside a group clicking on the **Docs** link in the right sidebar.

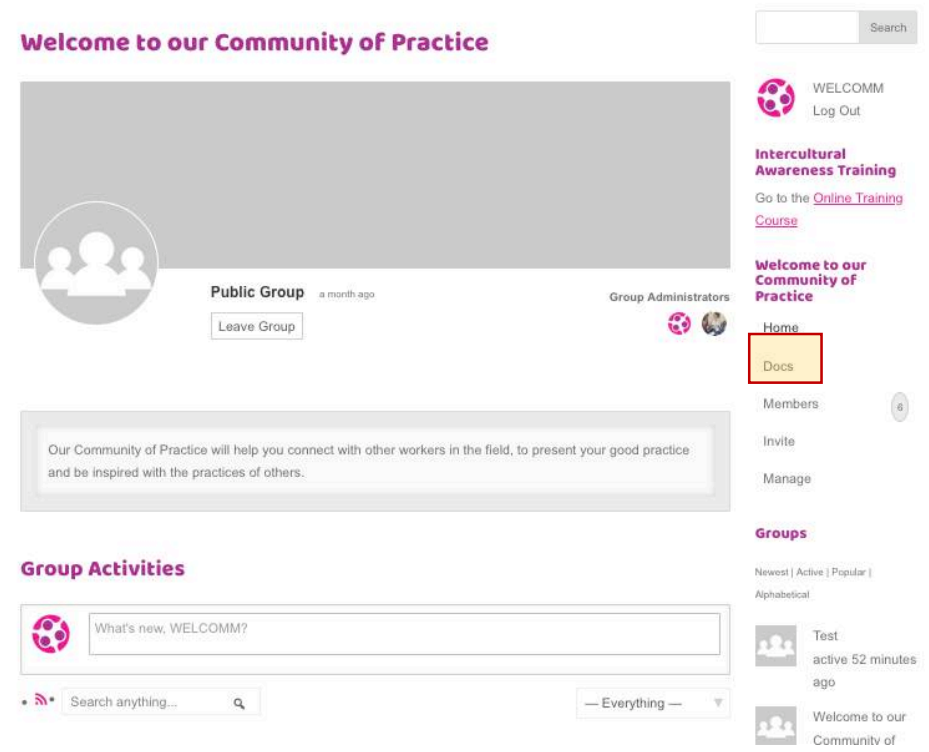

# **Sharing Docs**

The WELCOMM Community also provide a support for sharing documents. You can access this feature by clicking on the Docs menu on the top bar.

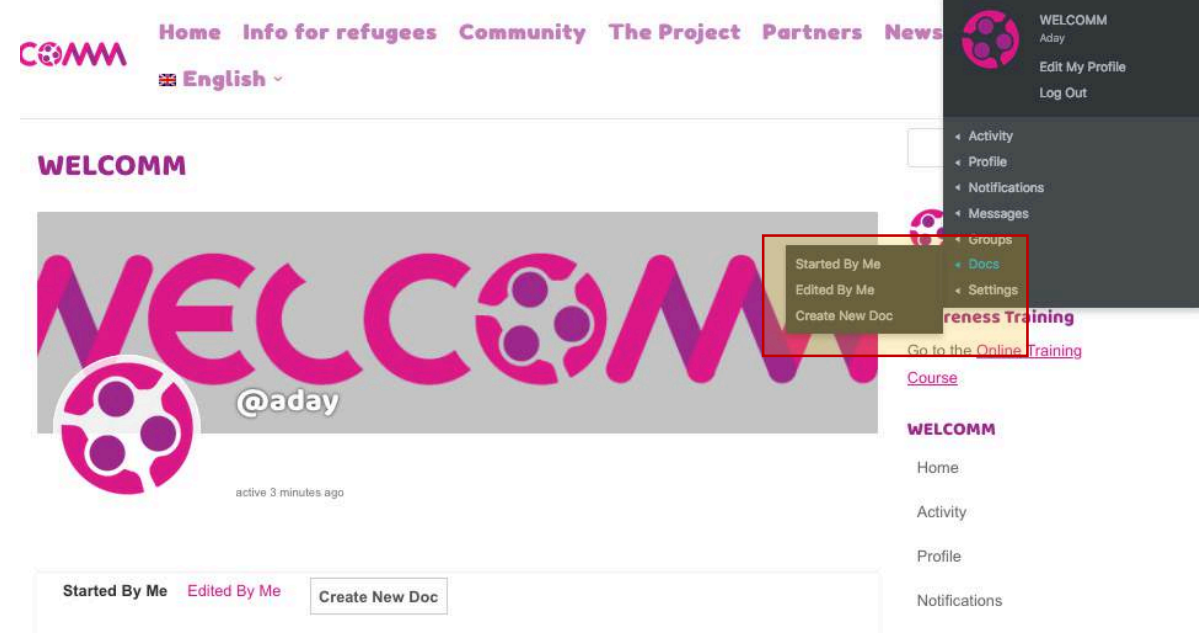

After this you will see a new screen for the creation of a document, where you can pick the content, the attachments, the group where it should be attached and the permissions.

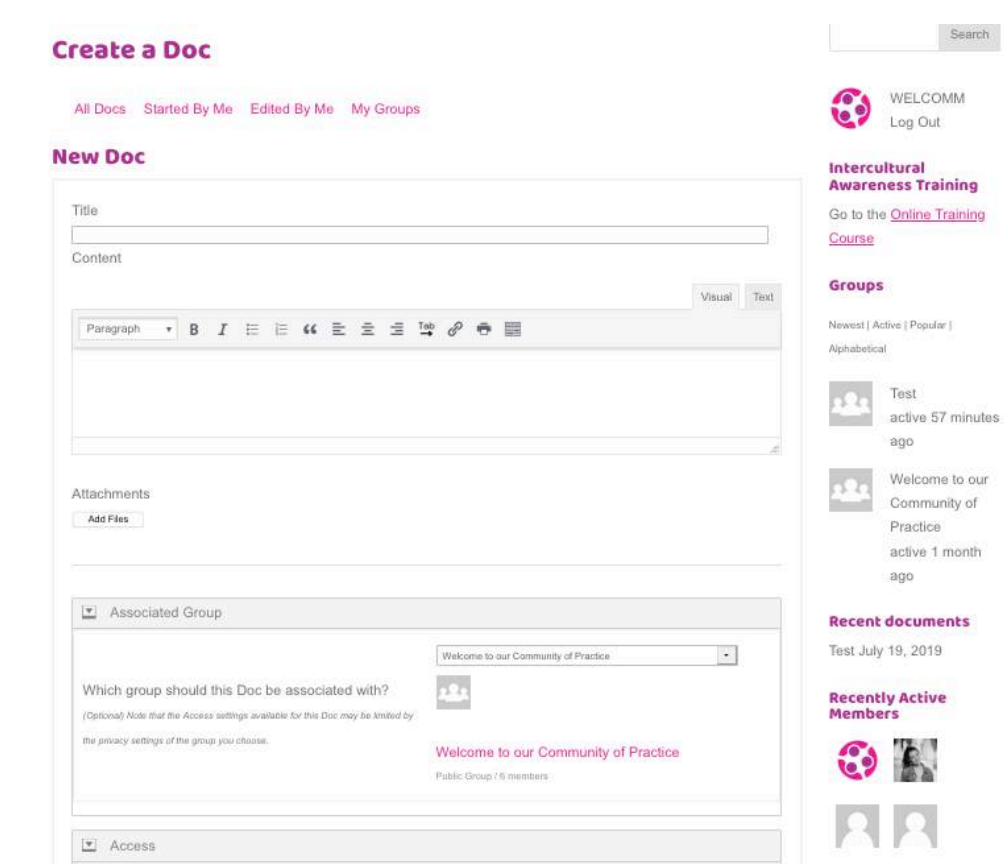

 $\boxed{\blacksquare}$  Access